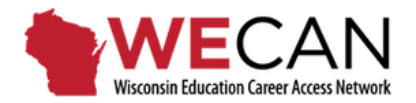

## **School District User Guide: Navigation, User Set Up, and Vacancy Set Up & Candidate Review**

\*\*Use your Internet Browser tools to turn on your browser's *Spell Check* feature and to add WECAN to your list of trusted websites and email "allow list".

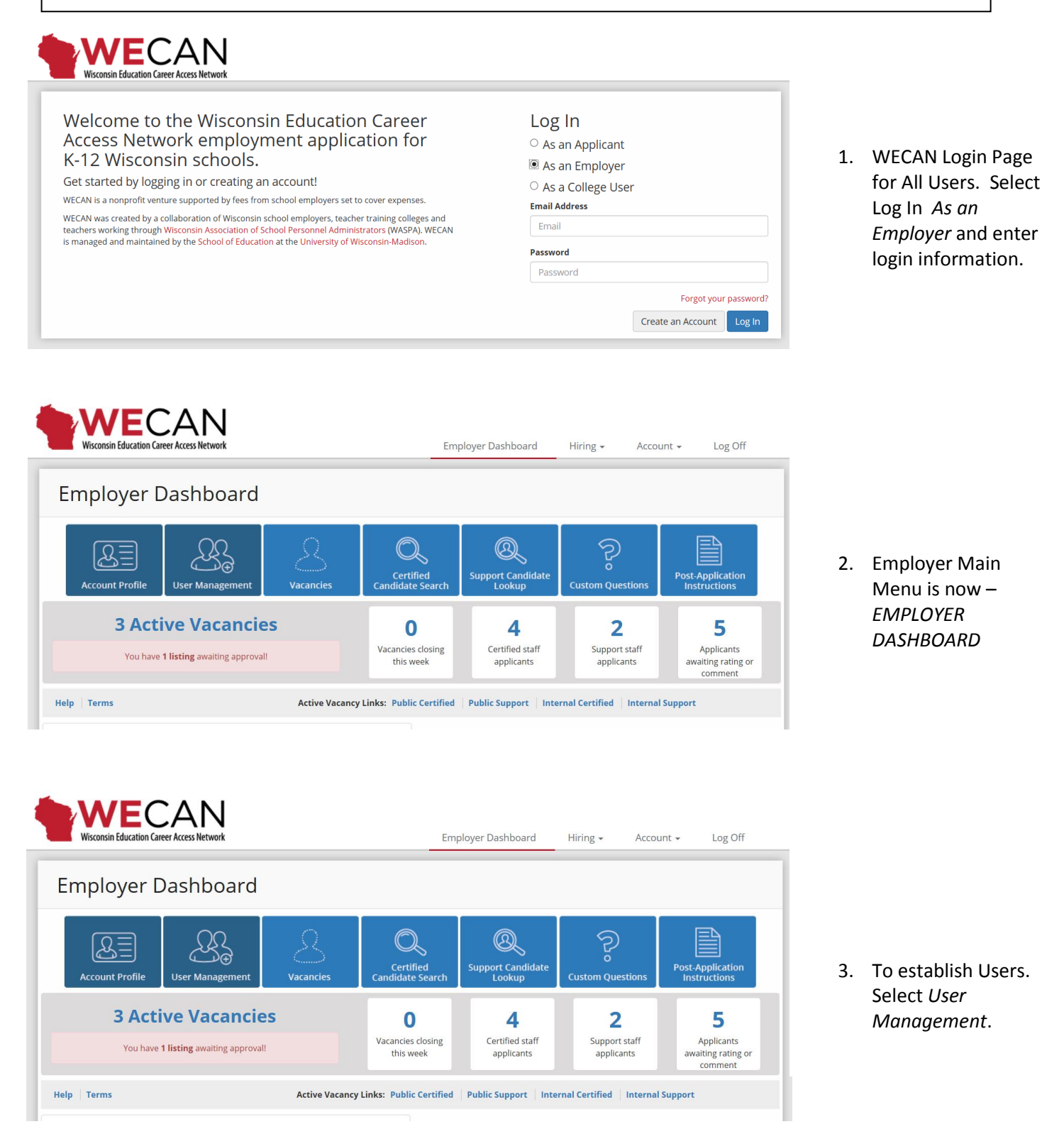

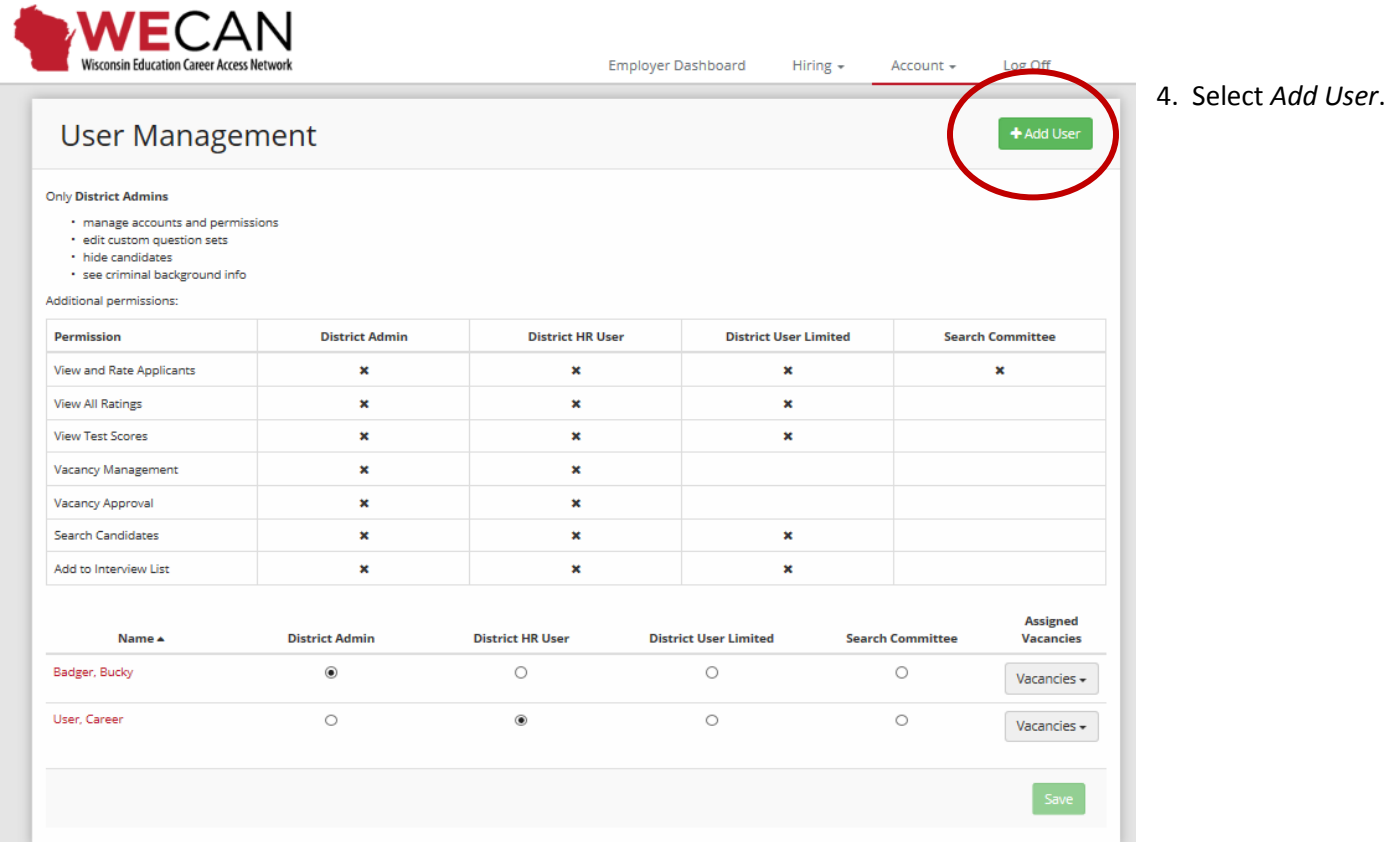

5. Complete the form and assign the level of access by reviewing the chart.

NOTE: District HR User has the ability to create and approve vacancies.

Selecting specific vacancies using the drop down menus in *Vacancies* gives Search Committee members and District User Limited access to the appropriate vacancies.

Selecting the Save button will send the User login information.

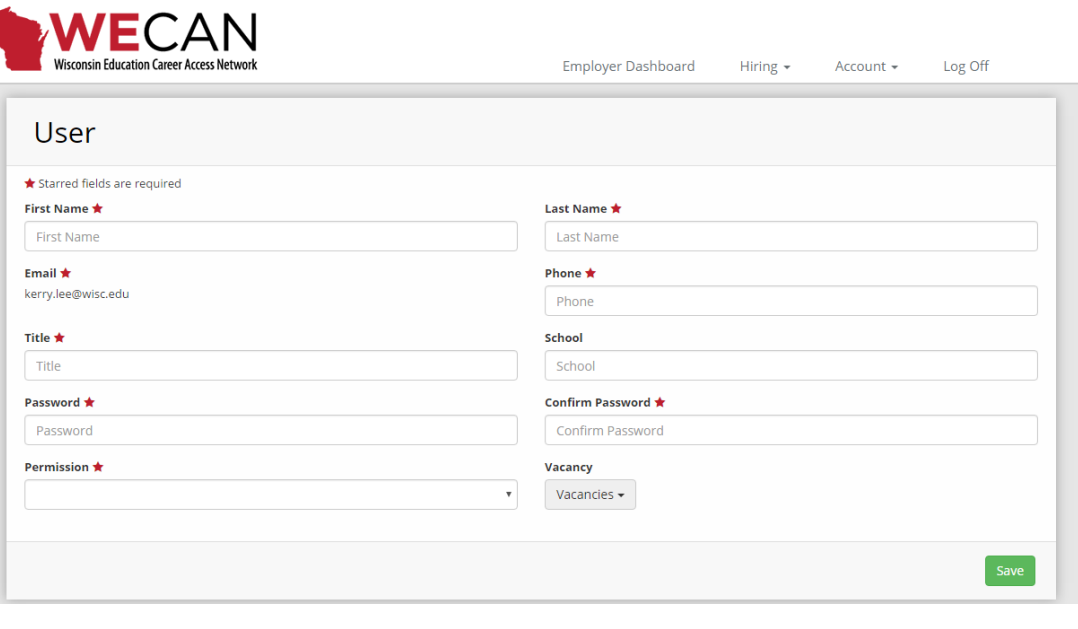

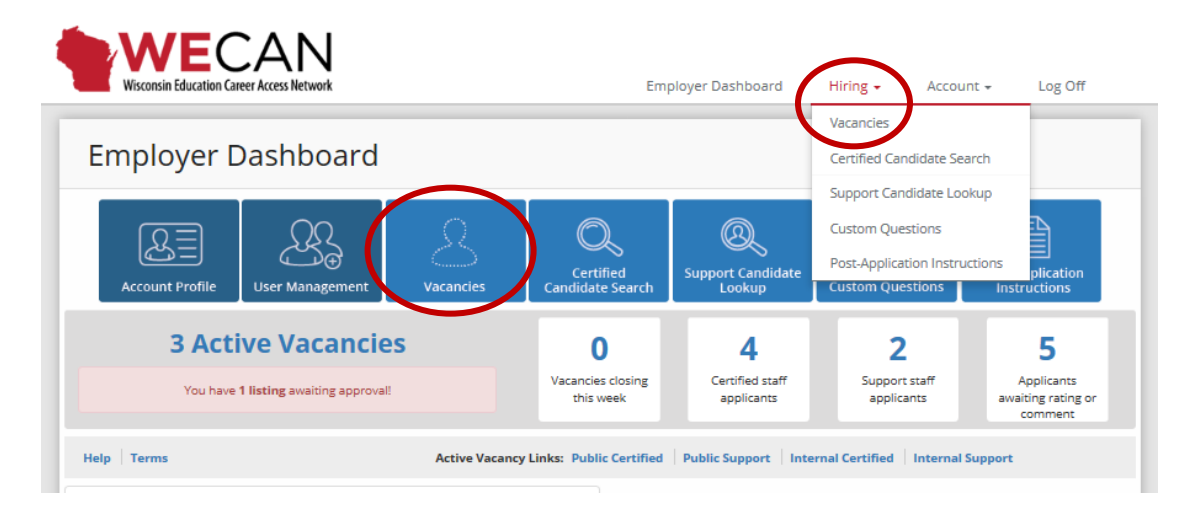

6. Access *Vacancies* from *Employer Dashboard* or *Hiring* link.

## WECAN

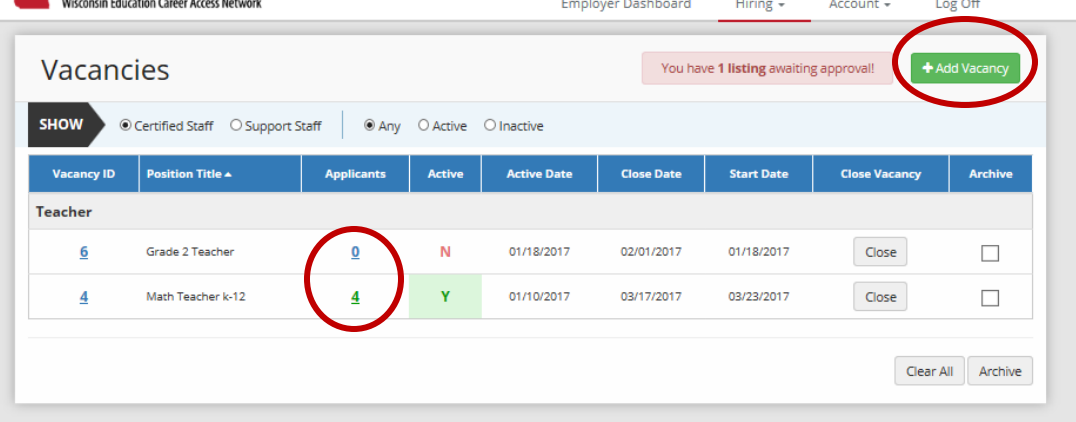

7. Use hyperlinks to view *Candidate Pool and Add Vacancy* to post new positions.

To navigate between Support Staff and Certified Staff as well as active and inactive postings, Use radial buttons.

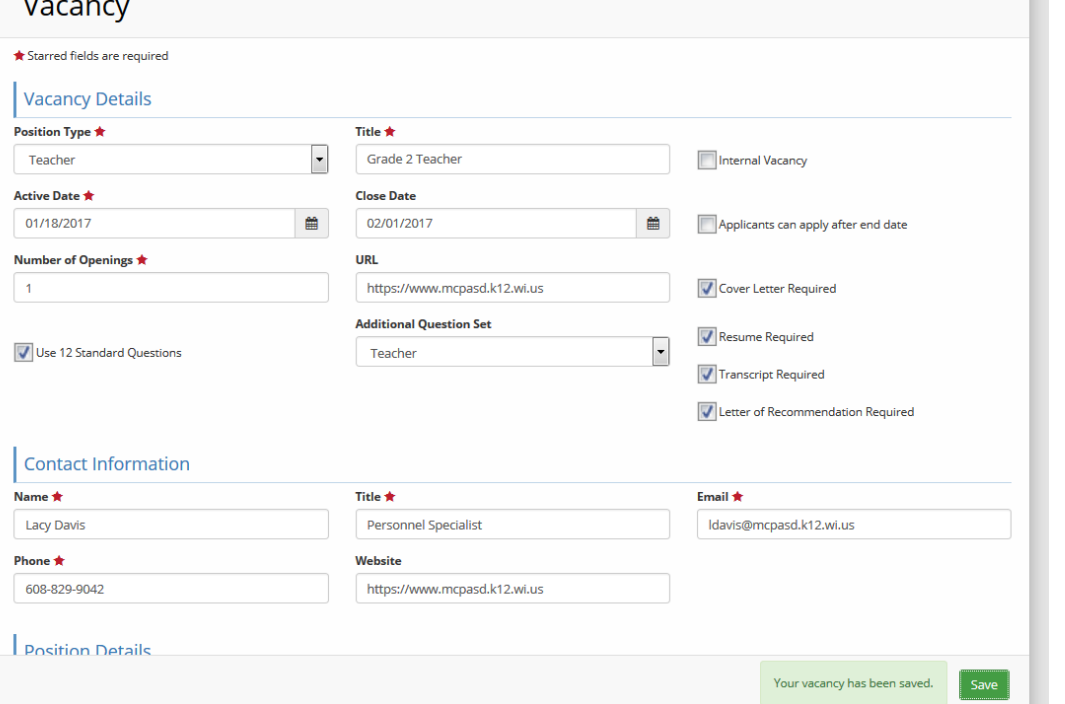

8. Create a *Vacancy*.

m.

Note the drop-down options, the selection boxes, and calendar links for standardized entries.

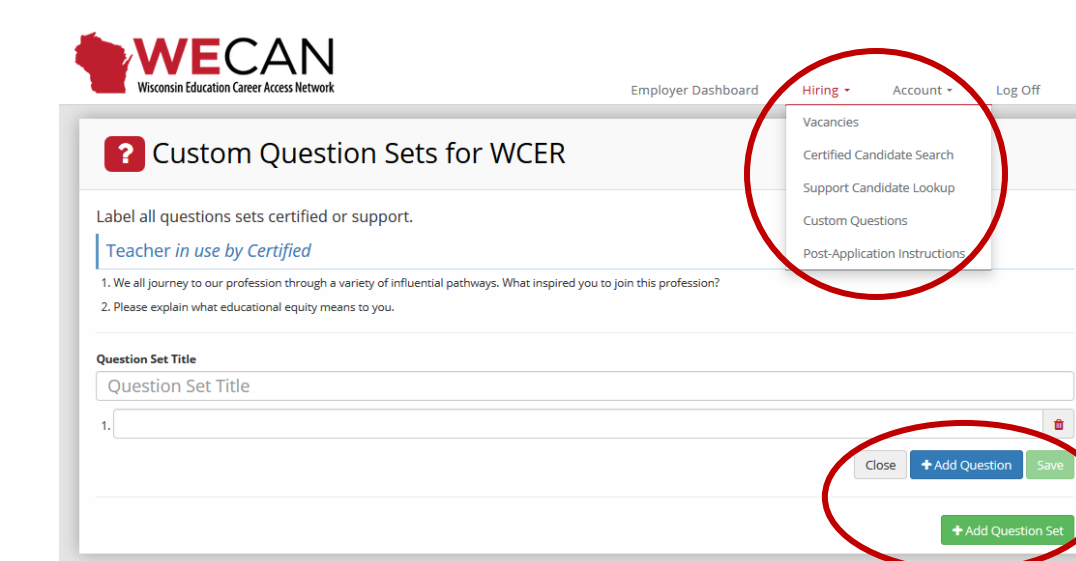

9. Custom questions are *now* an option for both Certified and Support Staff positions.

*\*\*\*Include the candidate type within the name of the question set.*

Use the appropriate links to *Add Question Set* and to *Add a Question*.

Access to *Custom Questions* and *Post Application Instructions* is found on the *Employer Dashboard* or under the *Hiring* link.

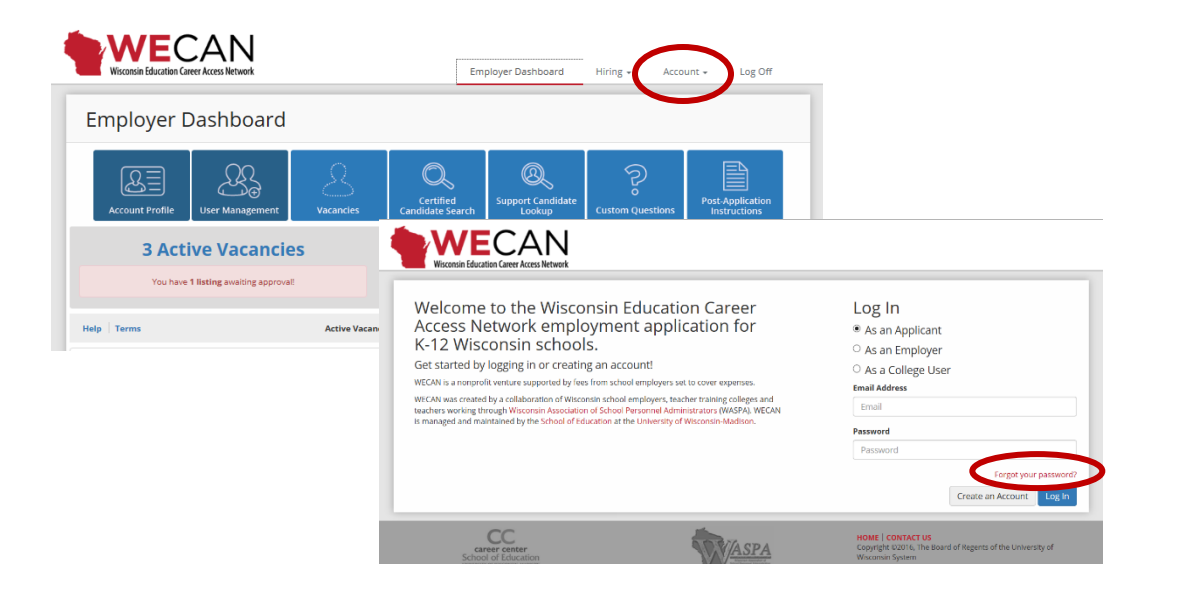

10. Users may change their passwords, using the *Account* link. There is an option on the login page to reset their password to access their accounts.